# Wie lege ich mir eine eigene Homepage an?

... na angelegt ist sie schon und abrufbar über diese Seite der HP ... Intern $\rightarrow$  Lehrer Online https://www.saengerstadt-gymnasium.de/138-Lehrer-Online

## **1. Wie komme ich in das Backend ... also wie starte ich...**

- ich logge mich auf der HP ein

- dann klicke ich auf den Link "Zur Administration" (siehe Bild 1) ... und weiter "Zur eigenen Seite"

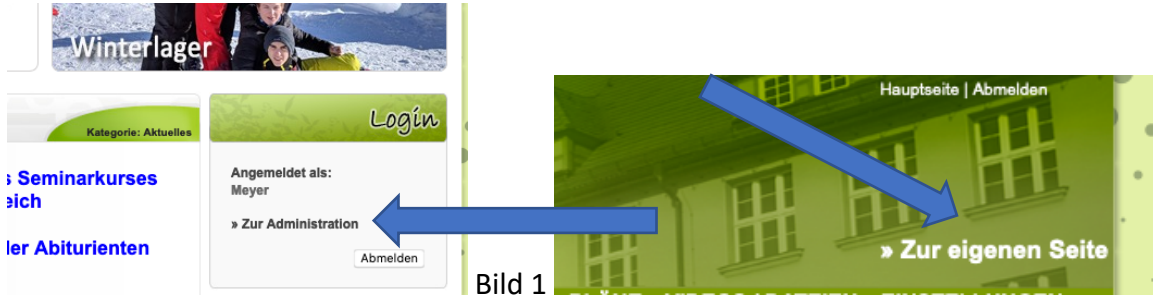

#### **2. Meine Klassen anlegen ... also eine Struktur erstellen...**

- neue Seite anlegen durch klicken des Links (siehe Bild 2)

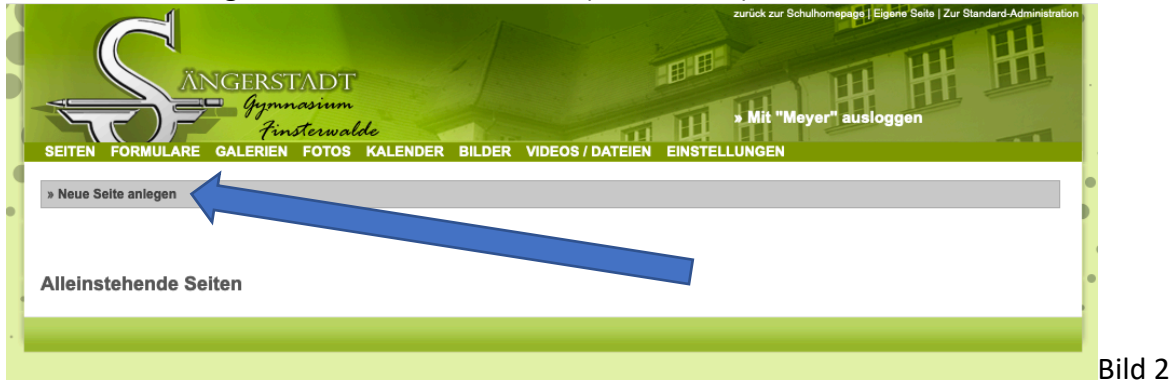

## - Seite als Hauptseite einstellen und Name der Seite (hier Klasse) einschreiben und abschicken (siehe Bild 3)

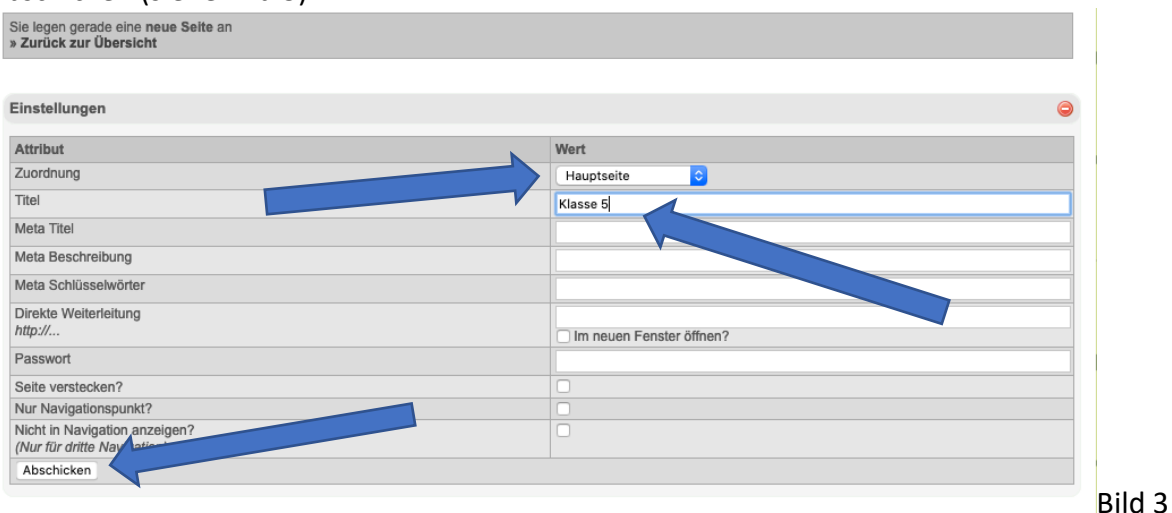

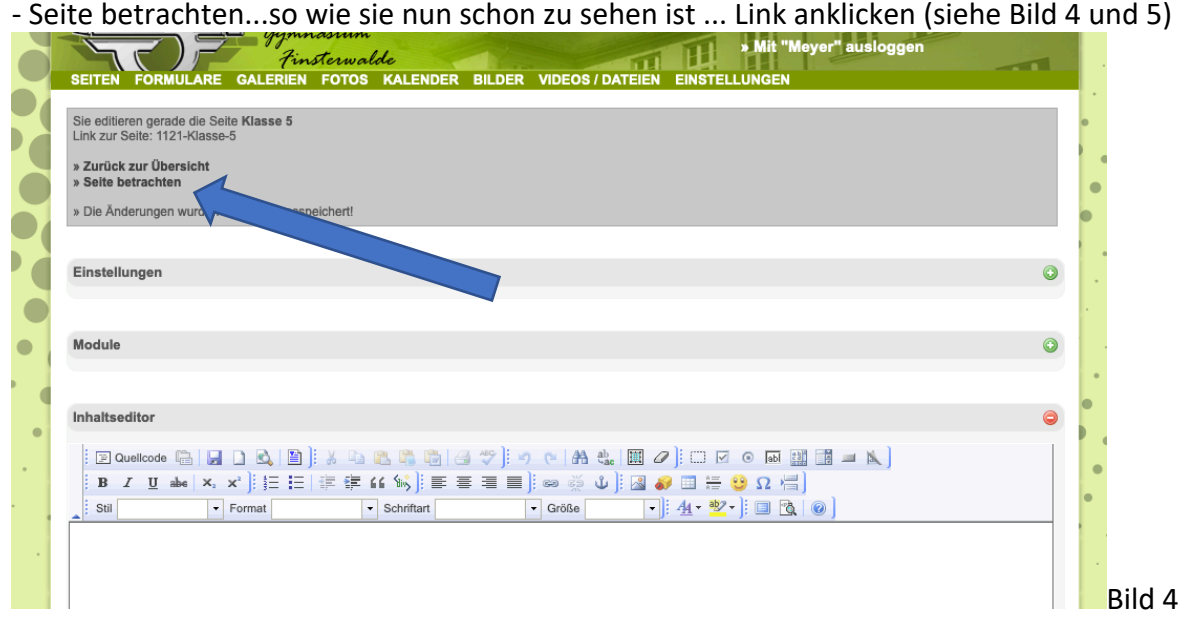

- so sieht das dann aus ...wir haben ja bisher noch keine Inhalte auf der Seite eingegeben

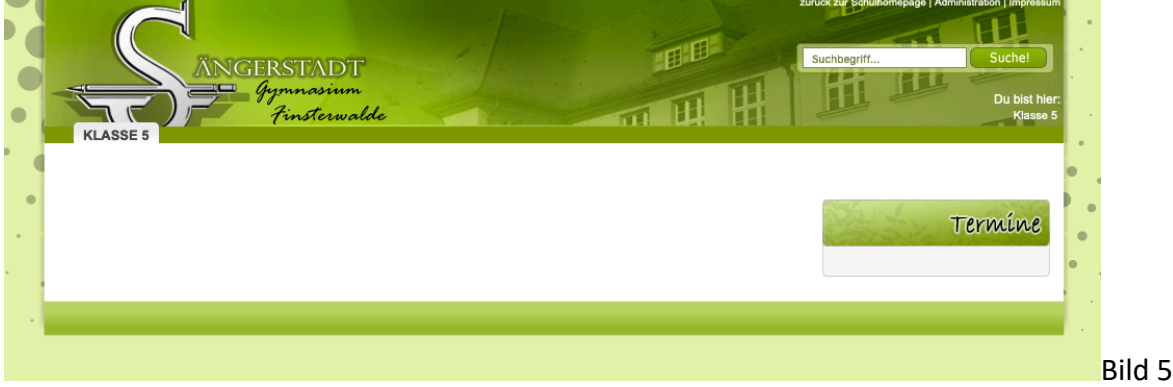

- ich lege andere Klassen an ... erste Möglichkeit wäre genau so wie zuvor ... hier am Beispiel

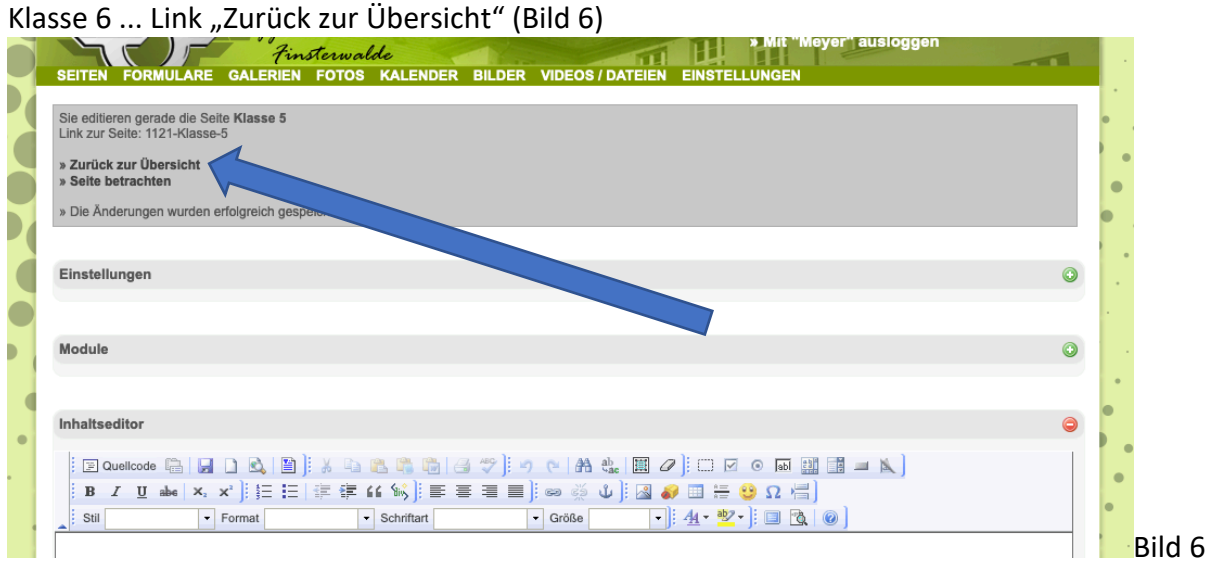

- nun kann ich wieder eine neue Hauptseite anlegen ...

Das Ergebnis ist im Bild 7 zu sehen. So kann man sich alle Klassen anlegen und jede Klasse hat einen eigenen Button auf der eigenen HP.

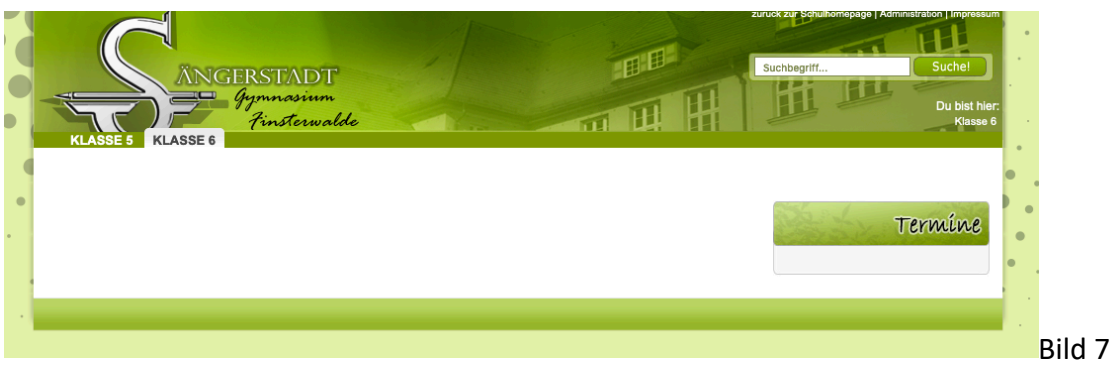

- Hat man mehrere Klassen einer Klassenstufe könnte man auch Unterseiten erstellen. Das geht wie folgt.

 $\rightarrow$  zunächst lege ich mir wieder eine Hauptseite an ... hier am Beispiel Klasse 7 ... das Anlegen geht wie schon oben beschrieben .... das Ergebnis (siehe Bild 8)

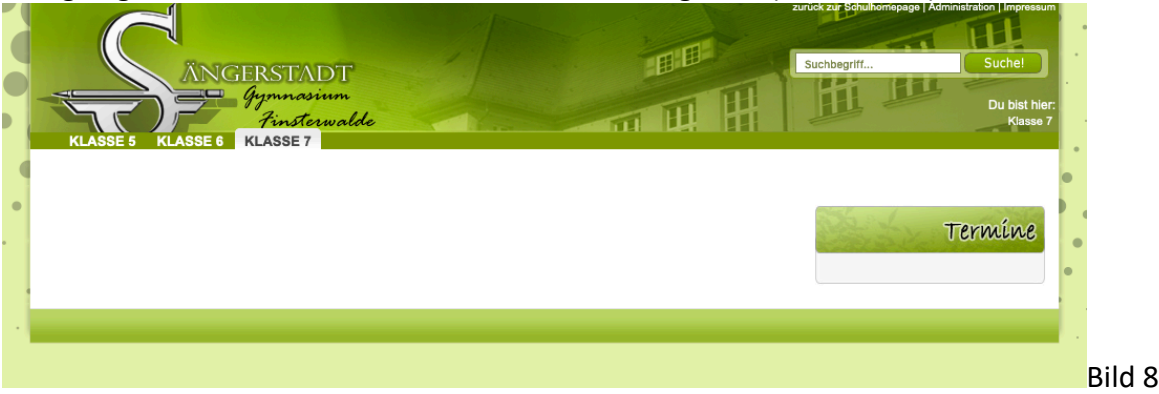

 $\rightarrow$  nun lege ich mir die Unterseiten an ... am Beispiel hier 7C Sport, 7C Geografie, 7D Geografie

 $\rightarrow$  wieder auf der Administrationsseite "Zurück zur Übersicht" ... dann neue Seite anlegen... diesmal nicht als Hauptseite einstellen, sondern Klasse 7 zuordnen und abschicken  $\rightarrow$  alles wiederholen bis alle Unterseiten erstellt sind

Am Ende sollte es dann so aussehen ... (siehe Bild 9 im Backend und Bild 10 in der Vorschau)

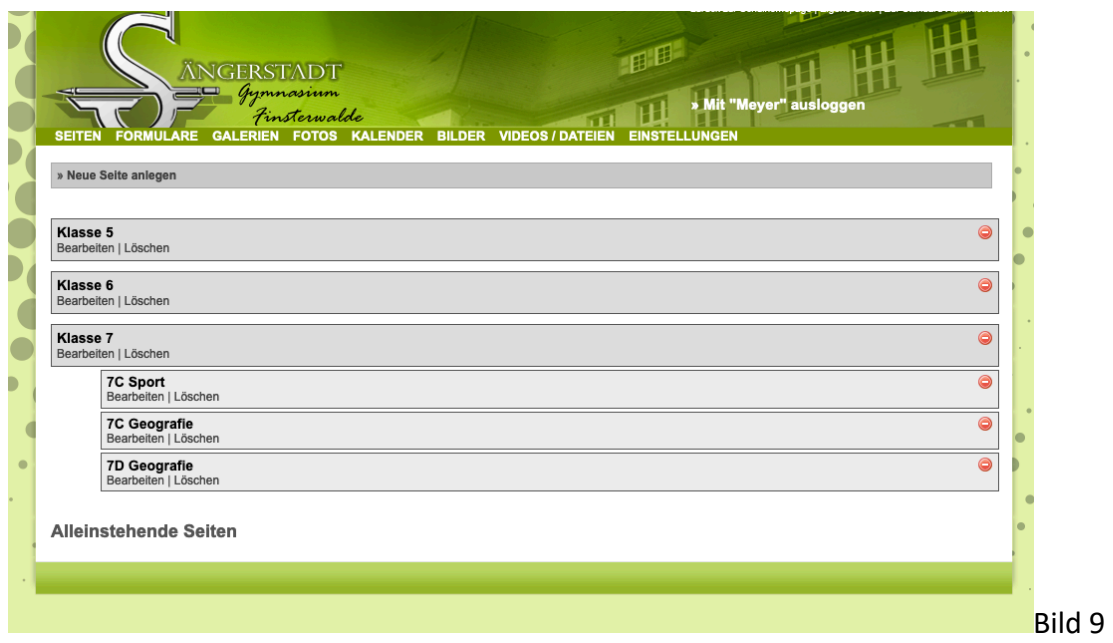

Die angelegten 7ten Klassen sind nun auch per Unterseite zur Klasse 7 erreichbar bzw. abrufbar

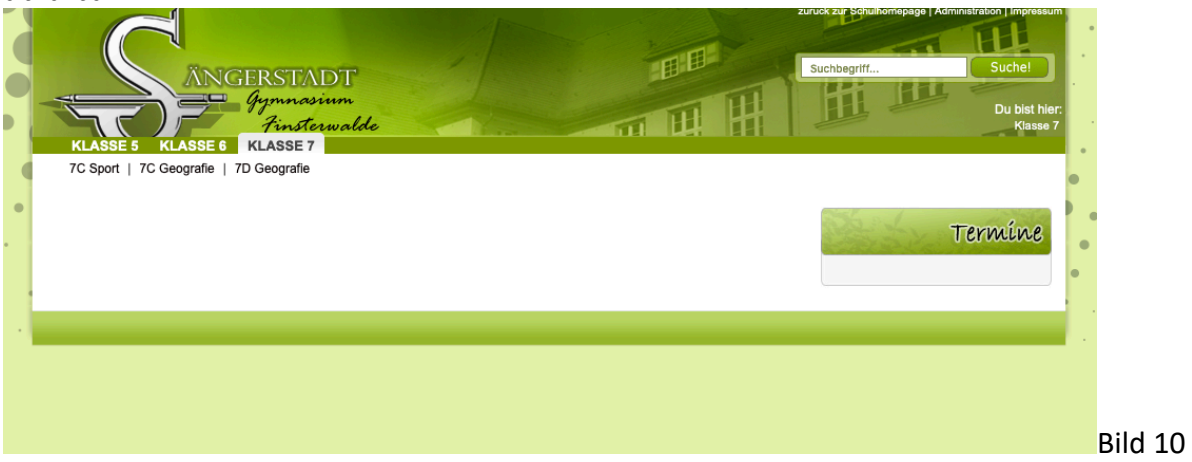

## **3. Inhalte einfügen ... zum Beispiel Aufgaben oder Arbeitsblätter**

#### **a) Text schreiben**

 $\rightarrow$ zunächst müssen wir die Seite aufrufen, welche wir mit Inhalt füllen wollen, ... ich wähle hier die Klasse 7C Geografie aus ... Link 7C Geografie Bearbeiten (siehe Bild 11)

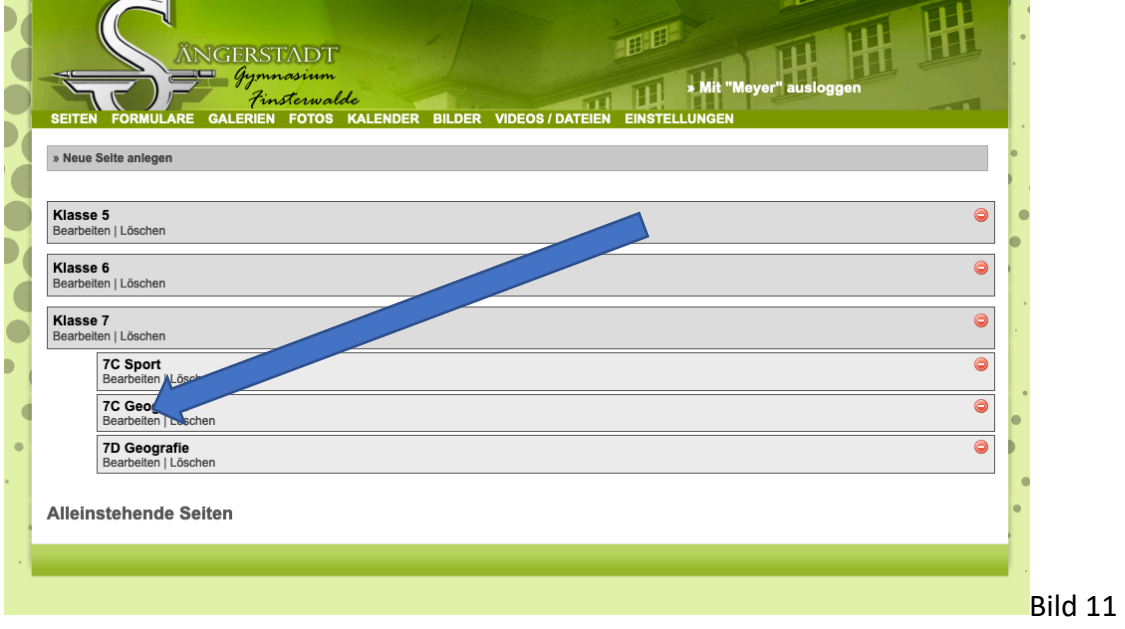

 $\rightarrow$  Der Inhaltseditor ist ähnlich Word ... nun die Aufgaben schreiben, gegebenenfalls das Geschriebene auch als Überschrift markieren usw. ... zum Schluss dann bitte den Button "Abschicken" drücken ... nun ist alles schon online und wir können wieder über "Seite betrachten" es kontrollieren (siehe Bild 12 Backend und Bild 13 Vorschau)

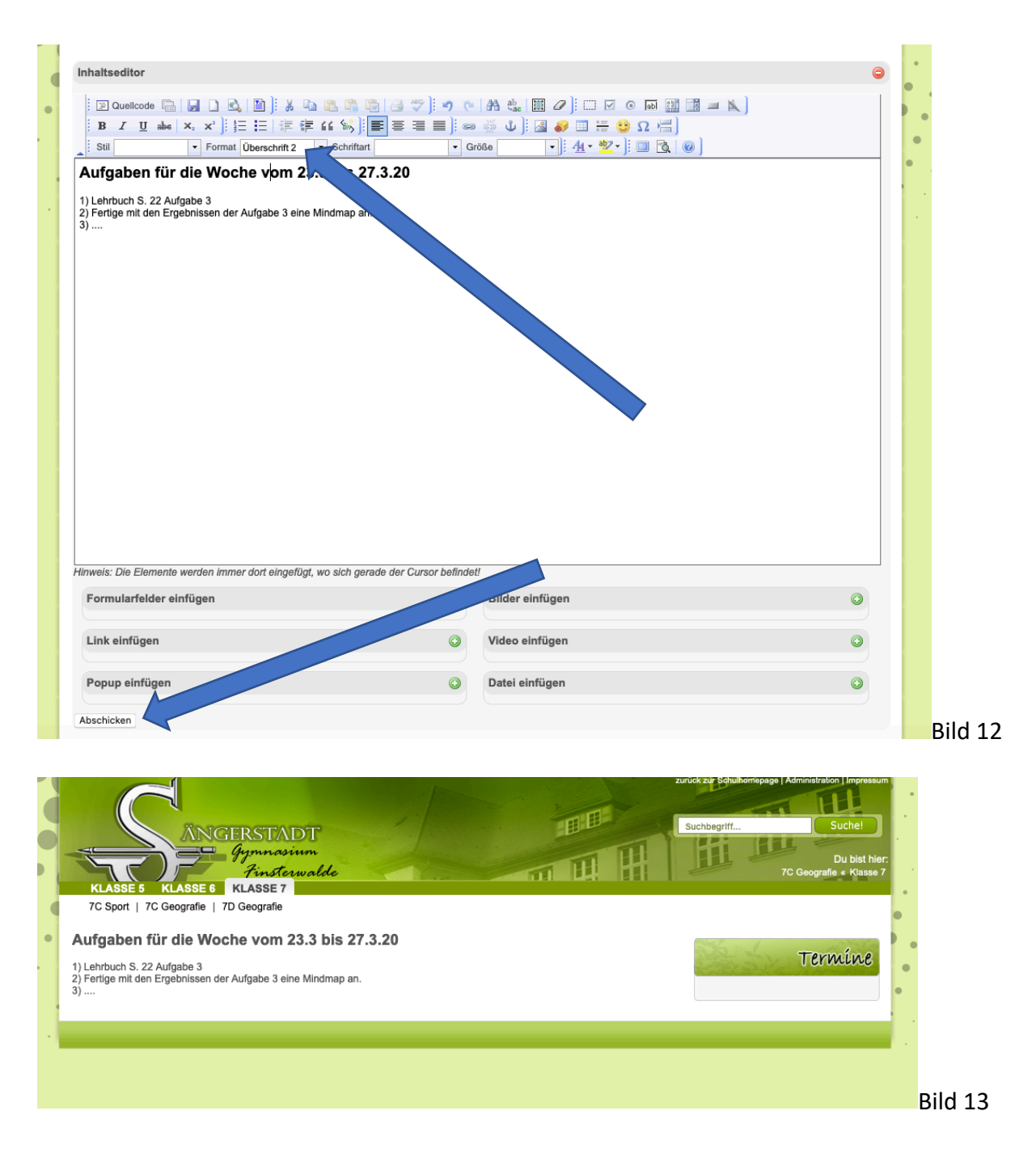

## **b) ein Arbeitsblatt einfügen**

 $\rightarrow$  es kann ein Word Dokument oder besser noch PDF Dokument eingefügt bzw. hochgeladen werden

... ich füge für die 7D das PDF Dokument "Gradnetz-wie finde ich" ein

 $\rightarrow$ zunächst klicke ich auf der Administrationsseite den Reiter Videos/Datei an (siehe Bild 14)

 $\rightarrow$  danach suche ich die Datei auf meinen Computer, welche ich hochladen möchte (Bild 14/15)

 $\rightarrow$  nun gebe ich der Datei einen Namen für meine Seite und ordne sie der Klasse 7D Geografie zu

 $\rightarrow$  zum Schluss drücke ich den Button "Neue Datei hochladen" (Bild 14)

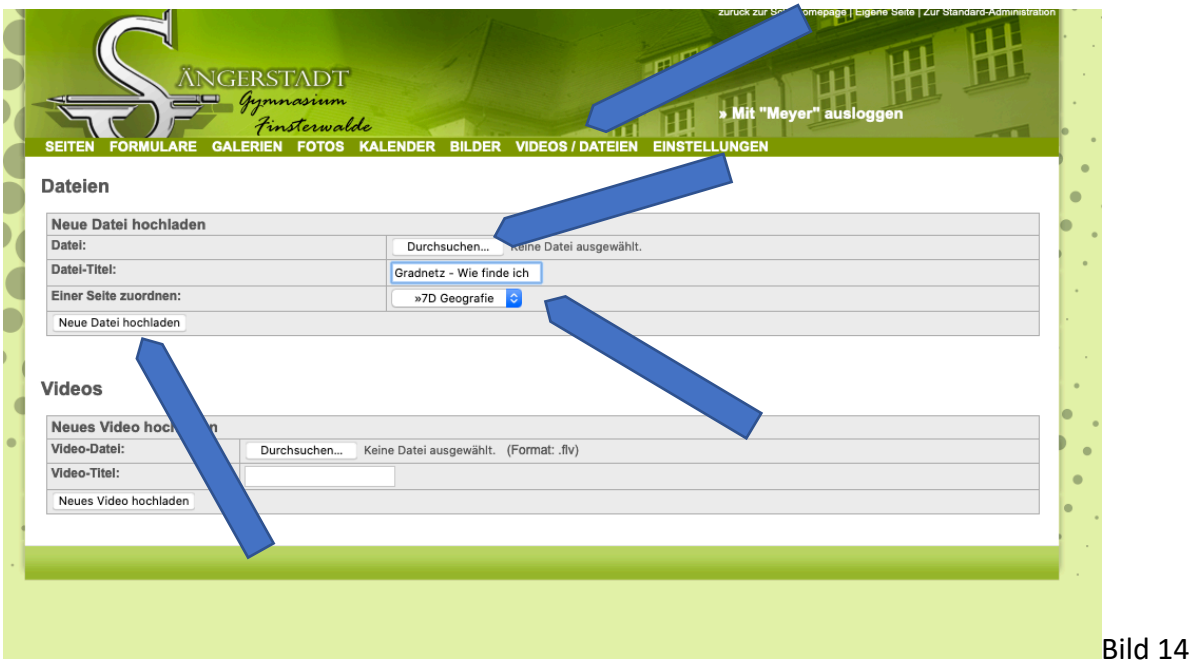

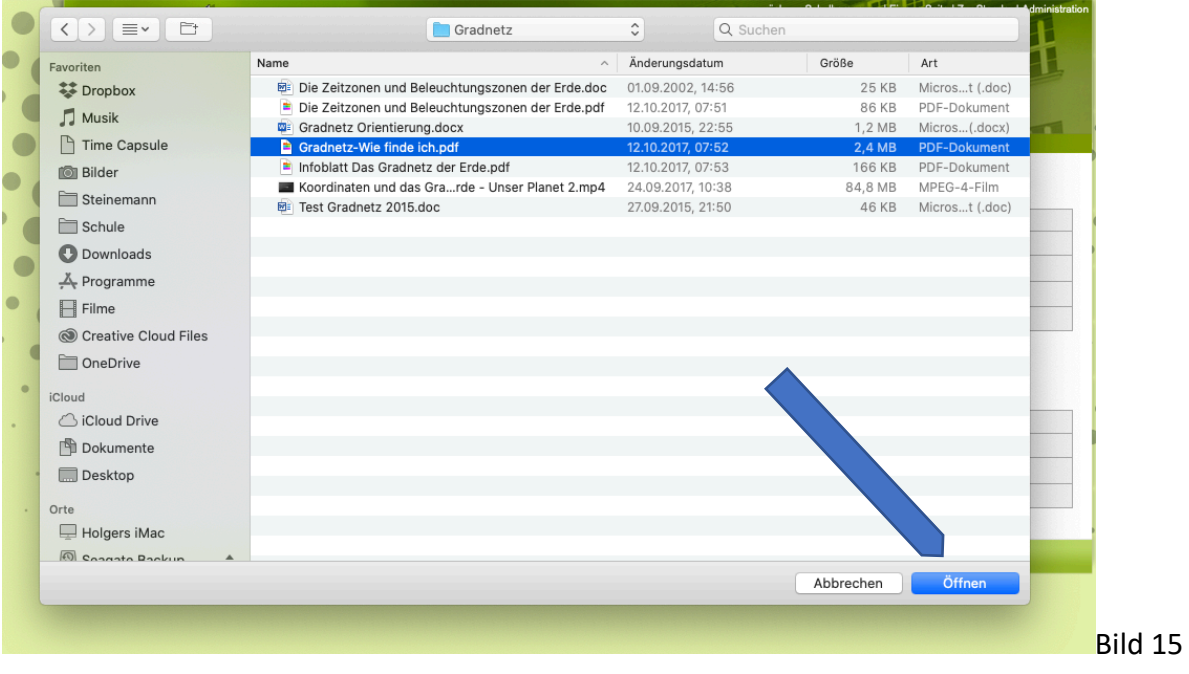

 $\rightarrow$  nachdem die Datei nun hochgeladen wurde, müssen wir sie auf der Seite der 7D Geografie einfügen

 $\rightarrow$  wir rufen die Administration der Seite 7D Geografie auf

 $\rightarrow$  schreiben eine Überschrift klicken Enter (am besten 2-mal)

 $\rightarrow$  nun suchen wir unsere hochgeladene Datei und gehen deshalb auf "Datei einfügen" und suchen jetzt unter der Vielzahl der Dateien unsere ... meistens steht die ganz unten ... klicken die an und klicken einfügen ...

 $\rightarrow$  zum Schluss müssen wir noch Abschicken und fertig (siehe Bild 16)

 $\rightarrow$  jetzt können wir wieder die "Seite betrachten" (siehe Bild 17)

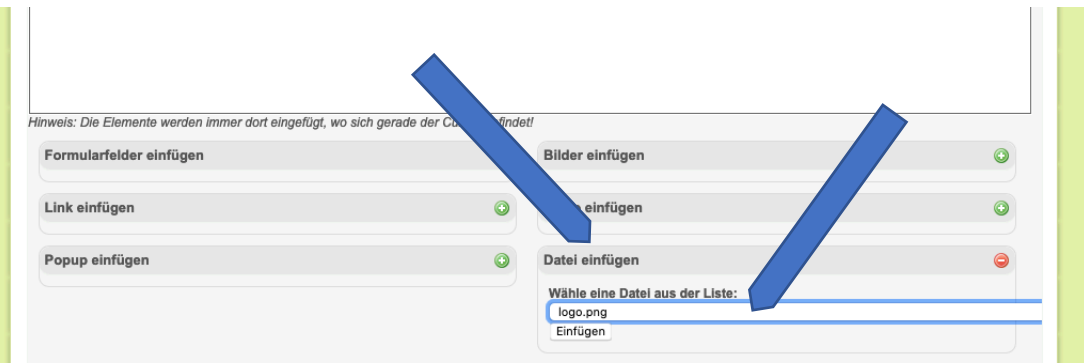

Abschicken

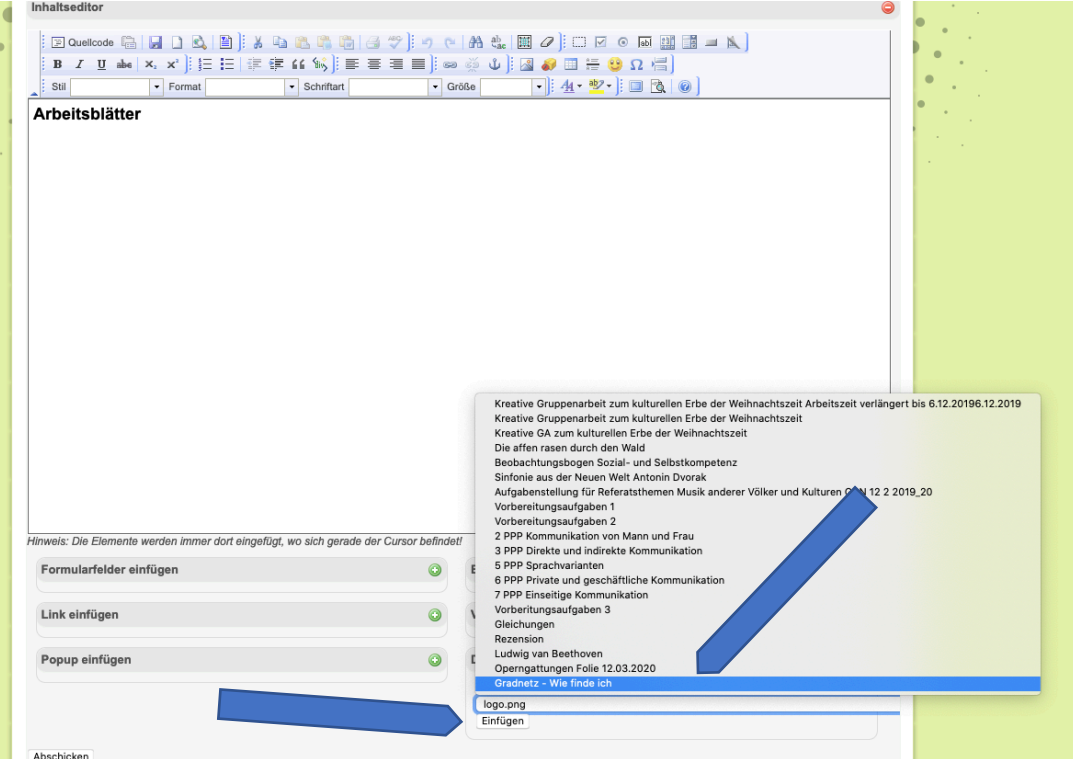

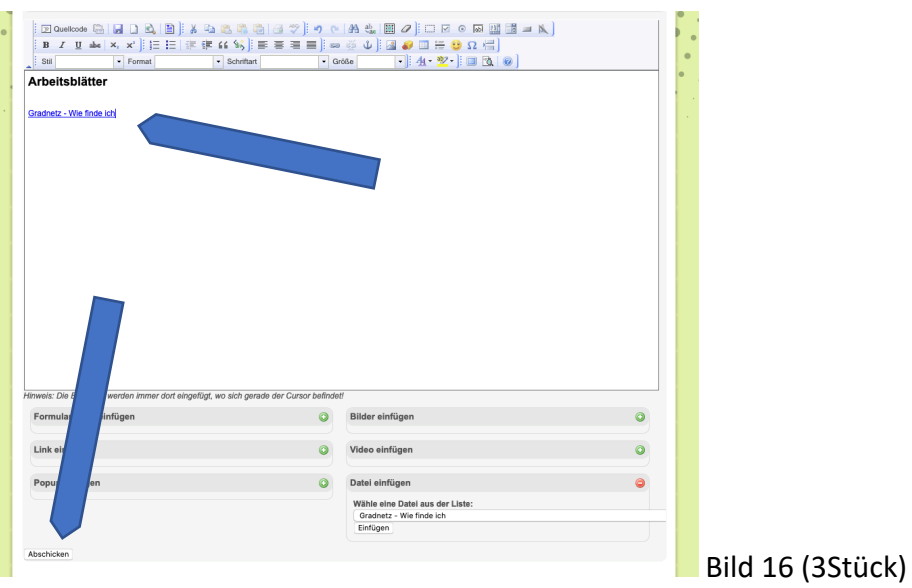

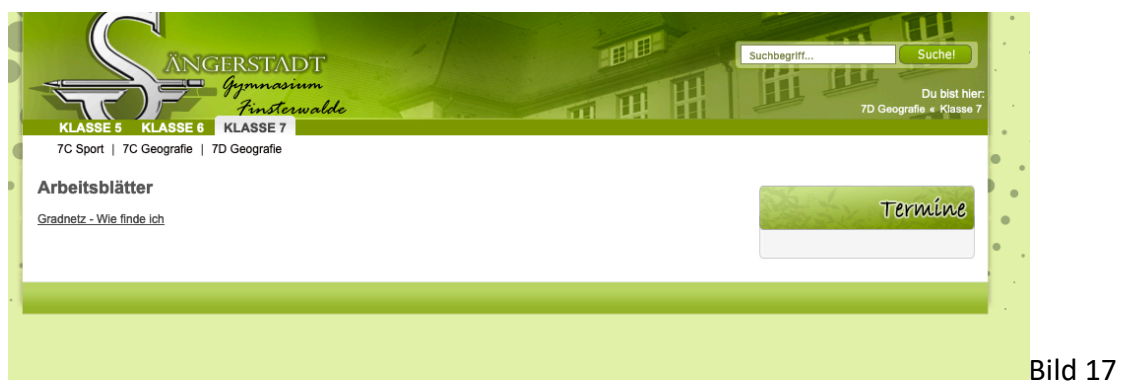

Ist nun als Link anklickbar und das PDF Dokument öffnet sich...

## **4. Eine Seite mit einem Passwort versehen oder verstecken ...**

 $\rightarrow$  wenn ich nicht möchte, dass andere Klassen die Seite sehen kann ich jede beliebige Seite mit einem Passwort versehen. Das sage ich dann den Zugriffsberechtigten.  $\rightarrow$  die entsprechende Seite in der Administration aufrufen ... ich hier Klasse 6 ... und dann öffne ich die Einstellungen ... kleines grünes Kreuz klicken (Bild 18)

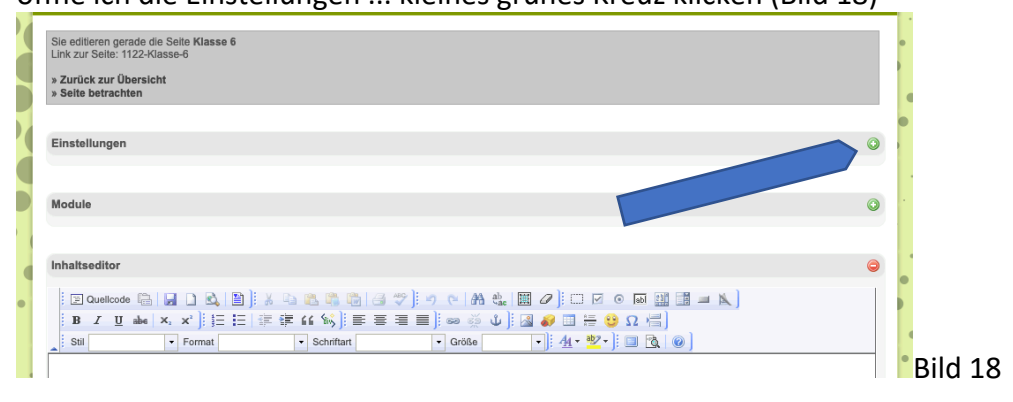

 $\rightarrow$  nun das Passwort eintragen und "Abschicken" klicken ... fertig

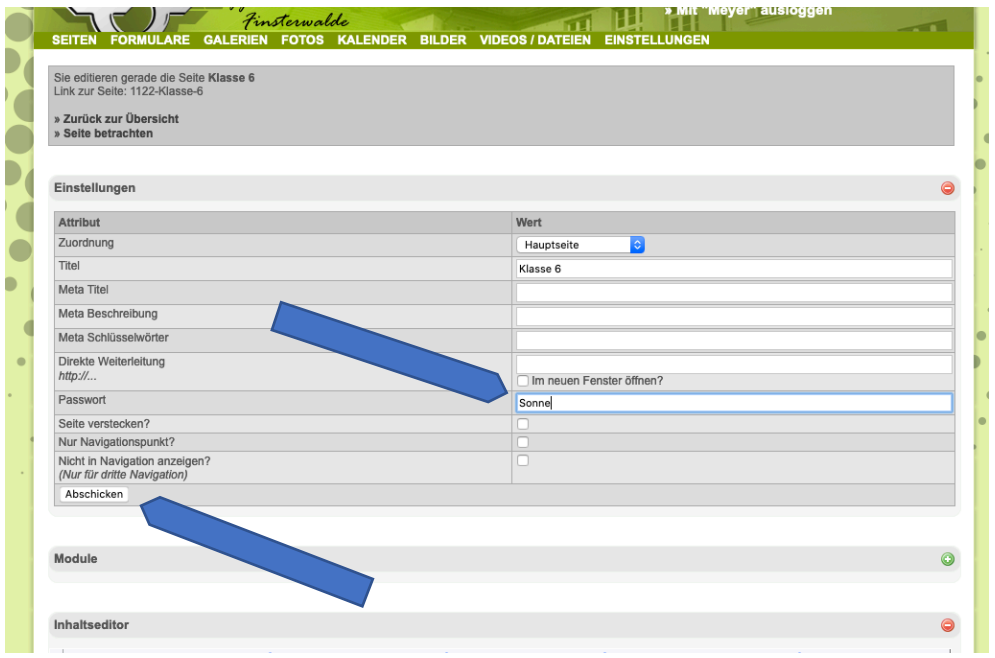

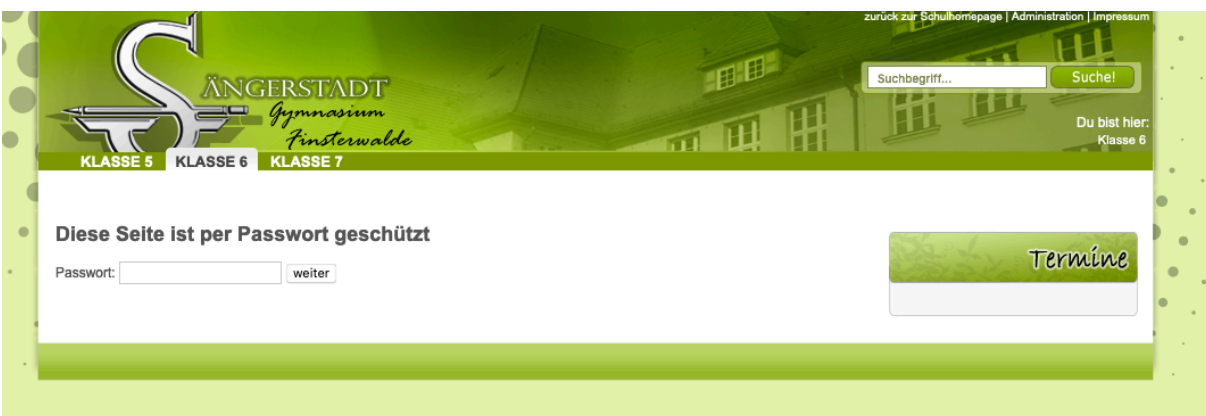

## $\rightarrow$  Seite verstecken

Hier muss nur in der Administration der zu versteckenden Seite, die Einstellungen geöffnet werden und dann der Haken bei "Seite verstecke?" gesetzt werden und dann wieder abschicken.

Nun ist die Seite nicht sichtbar. Durch entfernen des Hakens plus abschicken ist sie wieder sichtbar.

**Natürlich geht noch viel mehr zu machen ... aber für die Aufgabenstellung und Kommunikation sollte es zunächst genügen.**

**Bei Fragen und Problemen bitte bei mir melden ... Anruf oder per Mail. Wir bekommen es hin!**

**Holger Steinemann**